# VMware Server Tips & Tricks

Kevin Gehrke
Product Suppor

Product Support Engineer

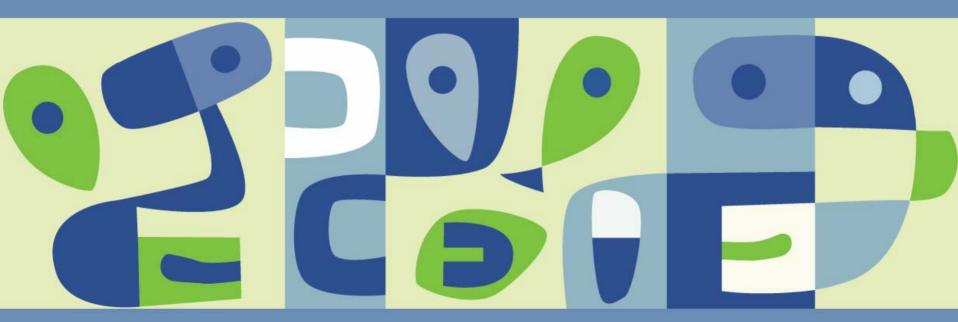

VMWORLD 2006

## VMware Server Tips & Tricks

### **Agenda - Mixed Bag of Tips & Tricks**

- Web based Management User Interface
- Tools shipped with VMware Server
- Connecting remotely to Virtual Machines
- Logging VMware Server Events on Windows
- Migrate Physical or Microsoft Virtual Machine to VMware Server
- Best practices for backing up Virtual Machines
- Running VMware Server Virtual Machines on other VMware products
- Securing Virtual Machines and the Host
- Tips when setting up Clustering
- Troubleshooting
- Online Resources
- Questions?

## Web based Management User Interface

# VMware Server provides the VMware Management Interface, a Web based management tool that allows you to:

- Control (power on, suspend, resume, reset and power off) the virtual machines on that host.
- Connect the VMware Server Console to a given virtual machine, for hands on management.
- View details about each virtual machine, including system summary, hardware information, any connected users and a log of recent events.
- Secure console and management interface sessions with SSL (administrator and root users only).
- Download the VMware Virtual Machine Console
- Control the start order and start/stop delay time of auto start virtual machines.

## Web based Management User Interface

Setting the auto start order and the delay start / stop time of the virtual machines on boot and shutdown of the host

If the Management User Interface is not installed you can manually set these options in the global configuration file and .vmx file for the virtual machine.

Windows host = \Documents and Settings\All Users\Application Data\VMware\VMware Server\config.ini

Linux host = /etc/vmware/config

```
Set the delay start / stop time of the virtual machine
```

```
autoStart.defaultStartDelay = "300" ← Start delay of 5 Min's
```

autoStart.defaultStopDelay = "300" ← Stop delay of 5 Min's

Set the start and stop order of the virtual machines.

```
autostart = "poweron"
```

### Tips & Tricks using the command line utilities

- vmware-vdiskmanager
- vmrun
- vmware-cmd
- vmnet-sniffer (Linux) vnetsniffer (Windows)

# Using VMware Virtual Disk Manager vmware-vdiskmanager

#### You can use the virtual disk manager for the following tasks:

Create virtual disks with a particular disk controller type, size, type of virtual disk (Preallocated, Growable, Split into 2Gb files)

#### Disk types:

0 : single growable virtual disk

1 : growable virtual disk split in 2Gb files

2 : preallocated virtual disk

3 : preallocated virtual disk split in 2Gb files

#### Example:

vmware-vdiskmanager.exe -c -s 8Gb -a Isilogic -t 2 myscsiDisk.vmdk

Switch the virtual disk type from preallocated to growable, or vice versa. When you change the disk type to growable, you reclaim some disk space. You can shrink the virtual disk to reclaim even more disk space.

#### Example:

vmware-vdiskmanager.exe -r sourceDisk.vmdk -t 0 destinationDisk.vmdk

Expand the size of a virtual disk so it is larger than the size specified when you created it.

#### Example:

vmware-vdiskmanager.exe -x 36Gb myDisk.vmdk (Must use disk management software to expand the guest partition)

Defragment virtual disks.

#### Example

vmware-vdiskmanager.exe -d myDisk.vmdk

Prepare and shrink virtual disks without powering on the virtual machine (Windows hosts only).

#### Example

vmware-vdiskmanager.exe -k myDisk.vmdk

#### **vmrun**

Usage: vmrun [Authentication flags] COMMAND [PARAMETERS]

Authentication flags

- -h <hostName>
- -P <hostPort>
- -u <userName>
- -p <password>

COMMAND PARAMETERS DESCRIPTION
list List all running VMs

start Path to vmx file Start a VM

stop Path to vmx file Stop a VM

reset Path to vmx file Reset a VM

suspend Path to vmx file Suspend a VM

upgradevm Path to vmx file Upgrade VM file format, virtual hw

installtools Path to vmx file Install Tools in Guest OS

snapshot Path to vmx file Create a snapshot of a VM

deleteSnapshot Path to vmx file Remove a snapshot from a VM

revertToSnapshot Path to vmx file Set VM state to a snapshot

Example:

vmrun snapshot "/var/lib/vmware/Virtual Machines/Windows 2000/ w2k.vmx"

Tips for using for the vmrun command:

- List all running virtual machines.
- In a development / QA environment automate taking snapshot before installing test application.
- Automate the snapshot of all virtual machines before applying Windows updates.
- Automate the revert to snapshot or deletion of a snapshot.

These are only some of the options available for the vmware-cmd

- C:\Program Files\VMware\VMware Server\vmware-cmd <cfg> getstate
- C:\Program Files\VMware\VMware Server\vmware-cmd <cfg> start
- C:\Program Files\VMware\VMware Server\vmware-cmd <cfg> stop
- C:\Program Files\VMware\VMware Server\vmware-cmd <cfg> reset
- C:\Program Files\VMware\VMware Server\vmware-cmd <cfg> suspend

(Linux host ) /usr/bin/vmware-cmd

Note: <cfg> is path to virtual machine .vmx file.

Use vmware-cmd in a batch file to suspend virtual machine to create a backup.

Example batch file:

call vmware-cmd "c:\virtual machines\winXPPro.vmx" suspend

vmnet-sniffer (Linux) vnetsniffer.exe (Windows)

A very simple packet sniffer to use to help troubleshoot network issues. Utilities like Ethereal® (New name Wireshark) can provide a more detailed network protocol analyze.

Windows host usage:

vnetsniffer.exe /e VMnet0

Linux host usage:

Vmnet-sniffer -e /dev/vmnet0

VMware Virtual Machine Console (Windows & Linux)

VMware Server Windows client package. A zip package containing installer files for the following VMware Server Windows Client components:

- Windows VMware Server Console (.exe)
- COM scripting API for Windows (.exe)
- Perl scripting API for Windows (.exe)
- Programming API (.exe)

VMware Server Linux client package. A zip package containing installer files for the following VMware Server Linux Client components:

- Linux VMware Server Console (.tar and .rpm)
- Perl scripting API for Linux (.tar)
- Programming API (.tar)

#### Tips using Microsoft Remote Desktop

Do not use the Microsoft Remote Desktop to connect to the host to launch the VMware Server console. This method can cause issue with mouse performance and/or display issues. If you have no other choice to connect to the host using RDP, use the remote login option in the VMware Server console.

It is best to only use Microsoft Remote Desktop to connect directly to Windows guests.

### Configuring a Virtual Machine for Access by a VNC Client

To connect to a virtual machine with a VNC client, you must modify the virtual machine's configuration file (.vmx) while the virtual machine is powered off.

Open the .vmx file in a text editor and add the following lines:

RemoteDisplay.vnc.enabled = TRUE

Setting this option to TRUE enables standard VNC support. This setting is valid only while the virtual machine is running. If the virtual machine is powered off, you cannot connect to it with a VNC client.

#### Configuring a Virtual Machine for Access by a VNC Client

RemoteDisplay.vnc.port = "5900"

Specify the port the VNC client uses to connect to the virtual machine. 5900 is the default VNC port used for . If you want to connect to more than one virtual machine on the same host with a VNC client, you must specify a unique port number for each virtual machine. VMware suggests you use a port number in the range from 5900 to 5999.

#### Configuring a Virtual Machine for Access by a VNC Client

RemoteDisplay.vnc.password = "Top-Secret"

- VMware Server supports VNC 3.3 authentication, which is an eight character password. Use this password when you are prompted for authentication as you use the VNC client to connect to the virtual machine.
- Make these changes for each virtual machine to which you want to connect with a VNC client. Remember to specify a unique port number for each virtual machine if you intend to connect to more than one virtual machine on the host with a VNC client.

#### Configuring a Virtual Machine for Access by a VNC Client

- Only the 8-character password is encrypted with the standard VNC client. All VNC client traffic is sent unencrypted across the network. If security is a concern in your organization, VMware recommends using the VMware Virtual
- You cannot take or revert to snapshots.
- You cannot change the power state of the virtual machine; that is, you cannot power on, power off, suspend or resume. You can shut down the guest operating system, which may or may not power off the virtual machine (some operating systems do not power off their systems when shut down).
- You cannot copy and paste text between the host and guest operating system.
- You must install VMware Tools in the virtual machine before you connect with the VNC client. Otherwise, the mouse cannot work. (VNC clients do not support relative mice; VMware Tools contains an absolute mouse driver.)
- You cannot configure the virtual machine with the virtual machine settings editor, nor can you upgrade VMware Tools.

## **Logging VMware Server events of Windows**

- eventlog.win.message = "FALSE"
- This setting prevents the logging of all dialog box and message events that appear in VMware Server.
  - eventlog.win.register = "FALSE"
- This setting prevents the logging of power state change events and logging of when a virtual machine is added to or removed from the inventory.
- To modify what gets logged for a virtual machine, add either or both of the options to the virtual machines configuration (.vmx) file.
- To modify what gets logged for all virtual machines on a host, add either or both of the options to the VMware Server config.ini file, located by default in
  - C:\Documents and Settings\All Users\Application Data\VMware\VMware Server.
  - Turn logging on by using "TRUE", turn off by using "FALSE"

# Migrate Physical & Microsoft Virtual Machine to VMware Server

- Use VMware Coverter utility to migrate a physical machine to VMware Server.
- Technical white paper on other methods of P2V http://www.vmware.com/pdf/p2v\_thirdpartyimage.pdf
- Use the VMware importer to migrate a Microsoft Virtual PC virtual machine or Microsoft Server virtual machine to VMware Server. You can use importer to make a full copy or linked clone virtual machine.

# Best practices for backing up Virtual Machines

- A virtual machine directory should not be backed up on the VMware Server host if the virtual machine is powered on. You should either suspend or shut down the virtual machine before backing up its directory. Use the vmware-cmd or vmrun to suspend the virtual machine from a pre backup script and use vmware-cmd or vmrun to restart the virtual machine from a post backup script.
- If the virtual machine is running when you try to back it up, the virtual machine can hang and be unreachable.
- The best way to back up virtual machines that require constant uptime (24 hours a day, seven days a week) is to load a backup agent in each virtual machine. This agent should connect directly through your network to your backup servers. This method allows you to completely back up individual files on your virtual machines and recover files individually.
- Before implementing a backup method, test and document the method in advance to ensure a successful backup.

# Running VMware Server Virtual Machines on other VMware products

- To migrate a virtual machine to ESX, the virtual machine must be configured to use a virtual SCSI disk. See knowledge base article 1881 for instructions on how to convert from virtual IDE to virtual SCSI disk.
- To migrate a VMware Server Virtual Machine to Workstation, you must be using VMware Workstation 5.x
- You can not migrate a VMware Server virtual machine to WS 4.x, GSX 3.x directly. You could ghost the virtual disk and restore it in a new WS 4.x or GSX 3.x virtual machine.

Typical Virtual Machine Bridged networking configuration

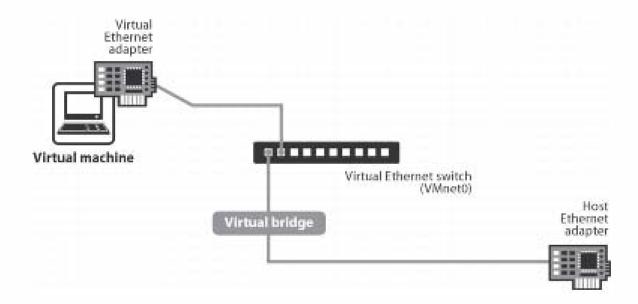

Typical Virtual Machine NAT networking configuration

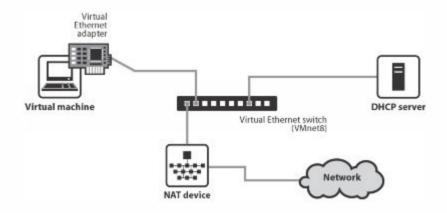

- By default the virtual switch vmnet8 provides a DHCP server
- The virtual switch vmnet8 provides NAT (Network Address Translation)

Typical Virtual Machine Host-Only networking configuration

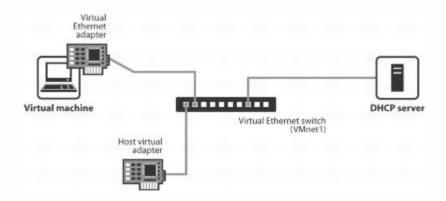

By default the virtual switch vmet1 provides a DHCP server.

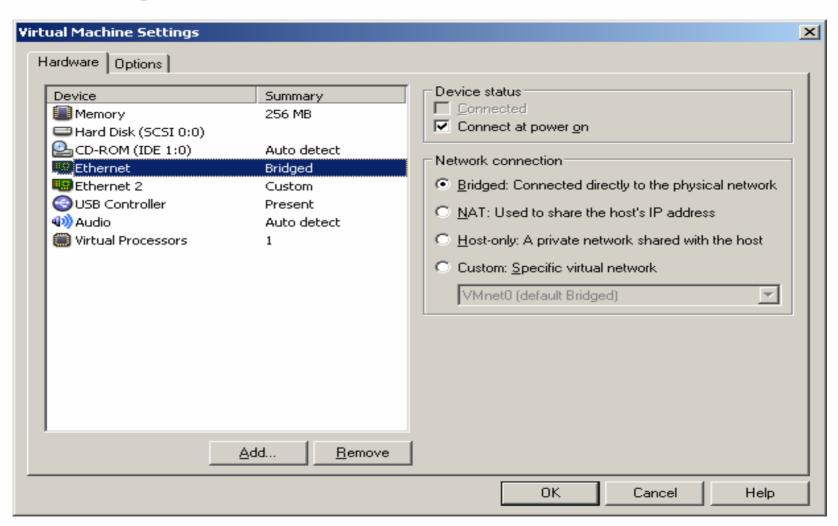

Dedicate a physical host network adapter for the virtual machines on a different subnet than the host.

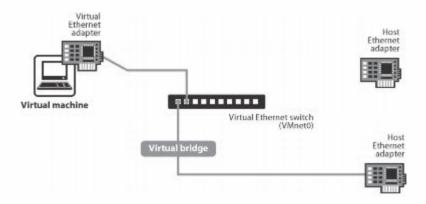

- Set Linux physical network adapter dedicated to virtual machine to IP an address of 0.0.0.0
- Remove all network protocols, except VMware Bridged protocol from a Windows host network adapter dedicated to virtual machines.

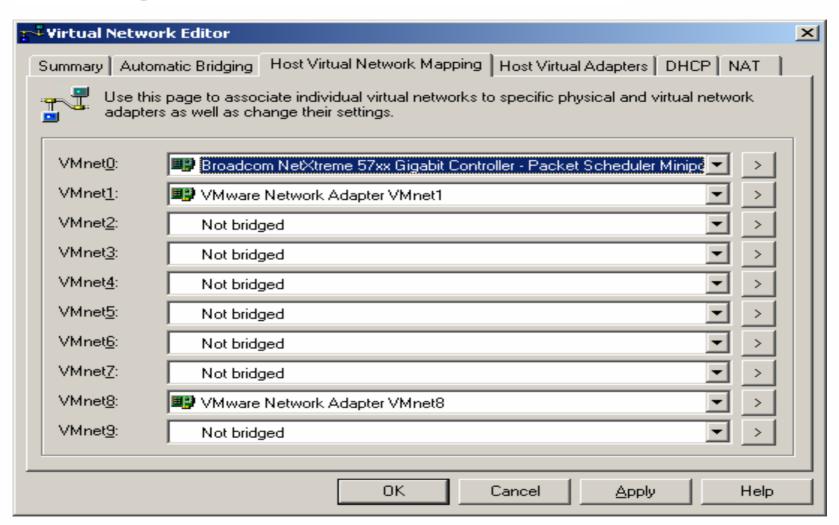

#### Run the vmware-config.pl script to make network changes on the host

You have already setup networking.

Would you like to skip networking setup and keep your old settings as they are? (yes/no) [yes] no

Do you want networking for your virtual machines? (yes/no/help) [yes]

Would you prefer to modify your existing networking configuration using the wizard or the editor? (wizard/editor/help) [wizard] editor

The following virtual networks have been defined:

- . vmnet0 is bridged to eth0 . vmnet1 is a host-only network on private subnet 172.16.222.0. . vmnet8 is a NAT network on private subnet 192.168.158.0.

Do you wish to make any changes to the current virtual networks settings? (yes/no) [no] yes

Which virtual network do you wish to configure? (0-99) 0

The network vmnet0 has been reserved for a bridged network. You may change it,

but it is highly recommended that you use it as a bridged network. Are you

sure you want to modify it? (yes/no) [no] yes

What type of virtual network do you wish to set vmnet0? (bridged,hostonly,nat,none) [bridged] bridged

Configuring a bridged network for vmnet0.

Your computer has multiple ethernet network interfaces available: vmnet1,

vmnet8, eth0, eth1. Which one do you want to bridge to vmnet0? [eth0] eth1

Back-end traffic is constrained to the internal virtual switch. The Web server virtual is not a router, which protects the back-end server from hostile connections

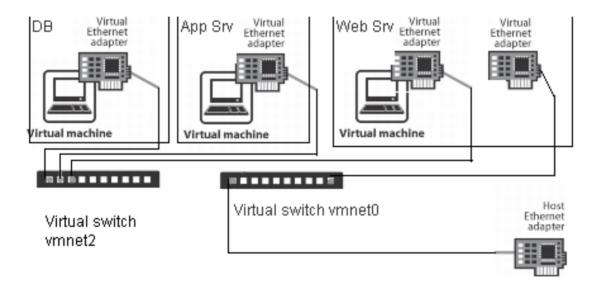

#### **Changing the Port Number on a Windows Host or Client**

To change the port number on the VMware Server for Windows host, add the following line to config.ini in C:\Documents and Settings\All Users\Application Data\VMware\VMware Server:

authd.port = <portNumber>

Where <portNumber> is the port number that all consoles connecting to virtual machines on this host must use.

#### **Changing the Port Number on a Windows Host or Client**

To change the port number that is used by the console installed on a Windows client, you must create a file called config.ini and place it in C:\Documents and Settings\All Users\Application Data\VMware\VMware Virtual Machine Console. In this file, add the following line:

authd.client.port = <portNumber>

Where <portNumber> is the port number that all consoles on this machine connecting to virtual machines on the VMware Server host must use. The VMware Server host must have this port number set to the authologort variable in its config.ini file (Windows host) or vmware-autho file (Linux host).

To change the port number for a specific user who is using the console installed on a Windows client, add the following line to the preferences.ini file located in C:\Documents and Settings\<user>\Application Data\VMware:

authd.client.port = <portNumber>

Where <portNumber> is the port number to use only when this user is logged on and using a console to connect to a virtual machine on the VMware Server host. The VMware Server host must have this port number set to the authd.port variable in its config.ini file (Windows host) or vmware-authd file (Linux host).

#### **Changing the Port Number on a Linux Host or Client**

To change the port number on the VMware Server for Linux host, you first need to determine whether your host is configured to use xinetd or inetd. If your host is configured to use xinetd, look for the following line in /etc/xinetd.d/vmware-authd:

port = 902

Change the port number — 902 in this case — to the desired number.

If your host is configured to use inetd, look for the following line in /etc/inetd.conf:

902 ... vmware-authd

Change the port number — 902 in this case — to the desired number. All consoles connecting to virtual machines on this host must use this port number.

#### Changing the Port Number on a Linux Host or Client

To change the port number that is used by the console installed on a Linux host or client, add the following line to either /etc/vmware-console/config or /usr/lib/vmware-console/config:

authd.client.port = <portNumber>

Where <portNumber> is the port number that all consoles on this machine connecting to virtual machines on the VMware Server host must use. The VMware Server host must have this port number set to the authd.port variable in its config.ini file (Windows host) or vmware-authd file (Linux host).

Note: If the port numbers specified in these files are different, the port number specified in /etc/vmware-console/config takes precedence.

To change the port number for a specific user who is using the console installed on a Linux host, add the following line to ~/.vmware/preferences:

authd.client.port = <portNumber>

Where <portNumber> is the port number to use only when this user is logged on and using a console to connect to a virtual machine on the VMware Server host.

# Tips when setting up Clustering

# Tips to remember clustering two or more virtual machines on the same VMware Server host.

- VMware recommends you set up any shared disks on the same SCSI bus, which is a different bus from the one the guest operating system uses. For example, if your guest operating system is on the scsi0 bus, you should set up disks to share on the next available bus, typically the scsi1 bus. (scsi1:0.filename = quorumdisk.vmdk)
- Configure shared disks as preallocated virtual disks.
- To enable SCSI reservation for devices on the scsi1 bus, add the following line to the virtual machine.s configuration file:

scsi1.sharedBus = "virtual"

In addition to enabling SCSI reservation on the bus, you need to allow virtual machines to access the shared disk concurrently. Add the following line to the virtual machines configuration file:

disk.locking = "false"

# Tips when setting up Clustering

When you use VMware Server virtual machines in a cluster, you must turn off disk caching for each virtual machine that is a member of the cluster. If you do not turn off data on the shared drive might become corrupted. To turn off disk caching open the configuration .vmx file of each virtual machine in a text editor and add the following line:

diskLib.dataCacheMaxSize = "0"

## **Troubleshooting**

- VMware Server Console log file location
  - Windows host = C:\Documents and Settings\<username>\Local Settings\Temp\vmware-<username>\vmware-<username>-<pid>.log
  - Linux host = /tmp/vmware-<username>/ui-<pid>.log
  - PID = Process ID of vmware-vmx
- Management User Interface log file locations
  - Windows host = C:\Program Files\VMware\VMware Management Interface\mui.log
  - Linux host = /var/log/vmware-mui
- Virtual machine log file
  - The vmware.log file is located in the directory where the virtual machine was created.

### **Online Resources**

#### Product Documentation

http://www.vmware.com/support/pubs/

A documentation library for all VMware products reference materials in one searchable location.

#### Knowledge Base

http://kb.vmware.com/

A database of searchable technical documents authored by VMware technical staff.

#### VMware Product Centers

http://www.vmware.com/vmtn/resources/

Contains links to White papers, technical notes, compatibility guides and other technical information for all currently released VMware products

#### VMware Community Discussion Forums

http://www.vmware.com/community/index.jspa

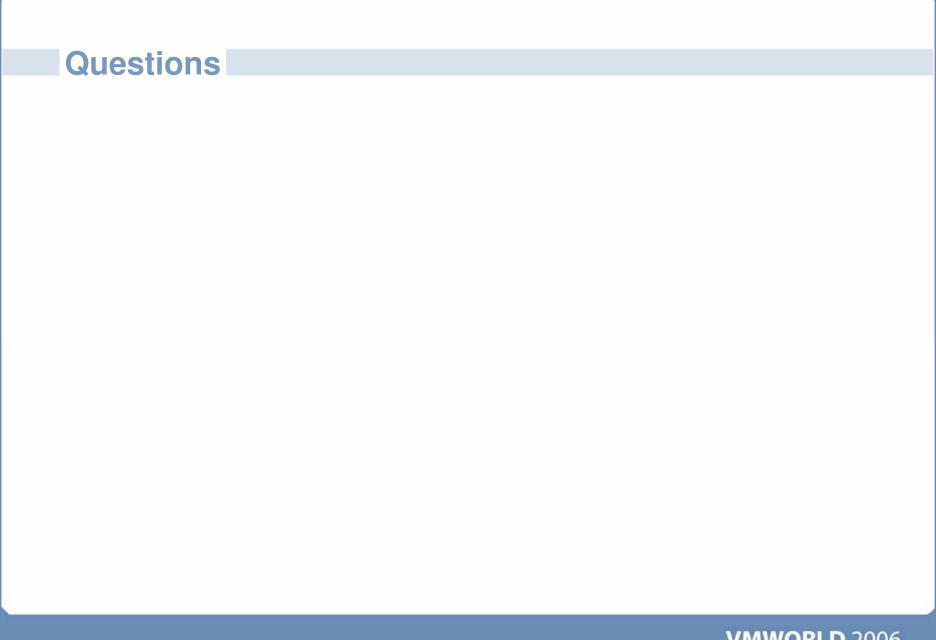

#### **Presentation Download**

Please remember to complete your session evaluation form and return it to the room monitors as you exit the session

The presentation for this session can be downloaded at <a href="http://www.vmware.com/vmtn/vmworld/sessions/">http://www.vmware.com/vmtn/vmworld/sessions/</a>

Enter the following to download (case-sensitive):

Username: cbv\_rep Password: cbvfor9v9r

# VMWORLD 2006

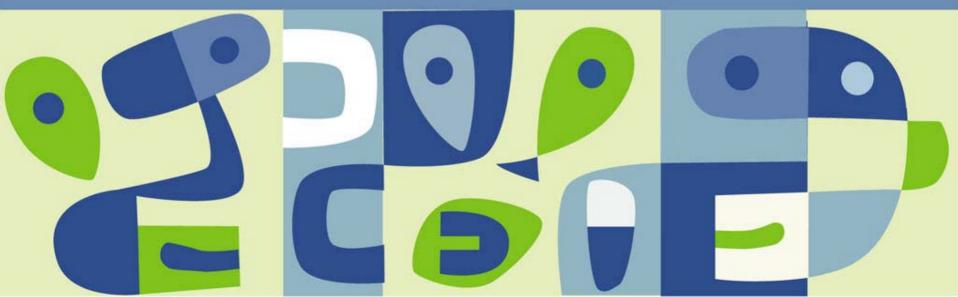